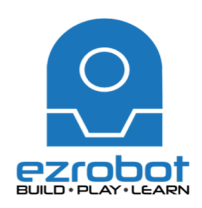

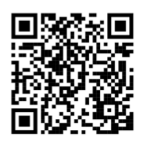

## Here is how to make **JD** respond to voice commands:

- 1. From file menu, choose new project and select  $|D B$ are.
- 2. Skip over the lessons
- 3. Sync servo profile
- 4. Under "Auto Position", select "Stand from Sit" and then "execute".
- 5. Under the Project tab, click on the "Add" button
- 6. Select "Audio" and then "Speech Recognition"
	- a. We have added a control (or behaviour) to the robot
- 7. Once frame is loaded, click on the gear icon
	- a. This will show you the commands already built in

#### **Explore…**

Try the following commands:

- "robot move forward"
- "robot turn left"
- "robot turn right"
- "robot stop"
- "robot reverse"

*Please note, if you are having trouble getting the robot to respond, please adjust the confidence level before asking for help.* 

Once you have mastered how to use these stock commands, please show your instructor.

#### **Build Together…**

You are now going to have the robot say "hello":

- 1. Click on the gear button, if you exited the voice recognition window.
- 2. In the blank space below the list of stock commands, type "robot say hello"
	- a. This will be what you say to the robot
- 3. Click in the command box to the right and a pencil will appear.
	- a. Click on the pencil, which opens up Blockly
	- b. Close any default windows
	- c. Click on "audio" and add the block code "Say EZB"
	- d. Click on "text" and add "Hello World" to "Say EZB"
		- i. Edit this to say what you would like

4. Show your teacher when done.

# On your own...

Using Blockly, try to make JD to the following to the voice command "robot say hello"

- 1. Wave
- 2. "Hello everybody"
- 3. Bow
- 4. Show your teacher when done.

### **Your turn…**

Let's see what you can create in Blockly using the voice command. Get as complex as you like! Remember, if you don't get stuck, it's too easy!

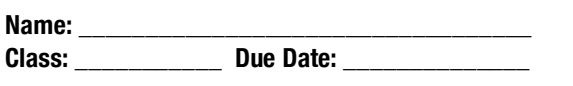

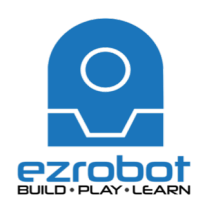

Here is how to create voice controls for your robot:

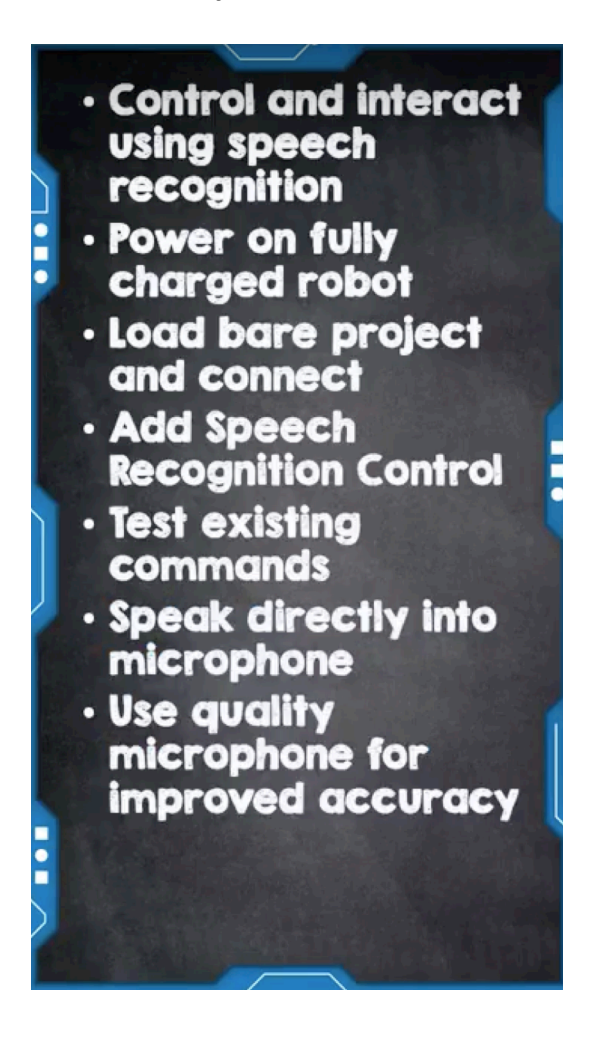

Your turn, let's see what you can create in Blockly. Get as complex as you like! Remember, if you don't get stuck, it's too easy!

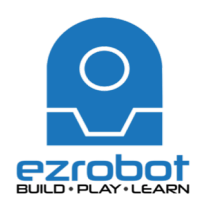

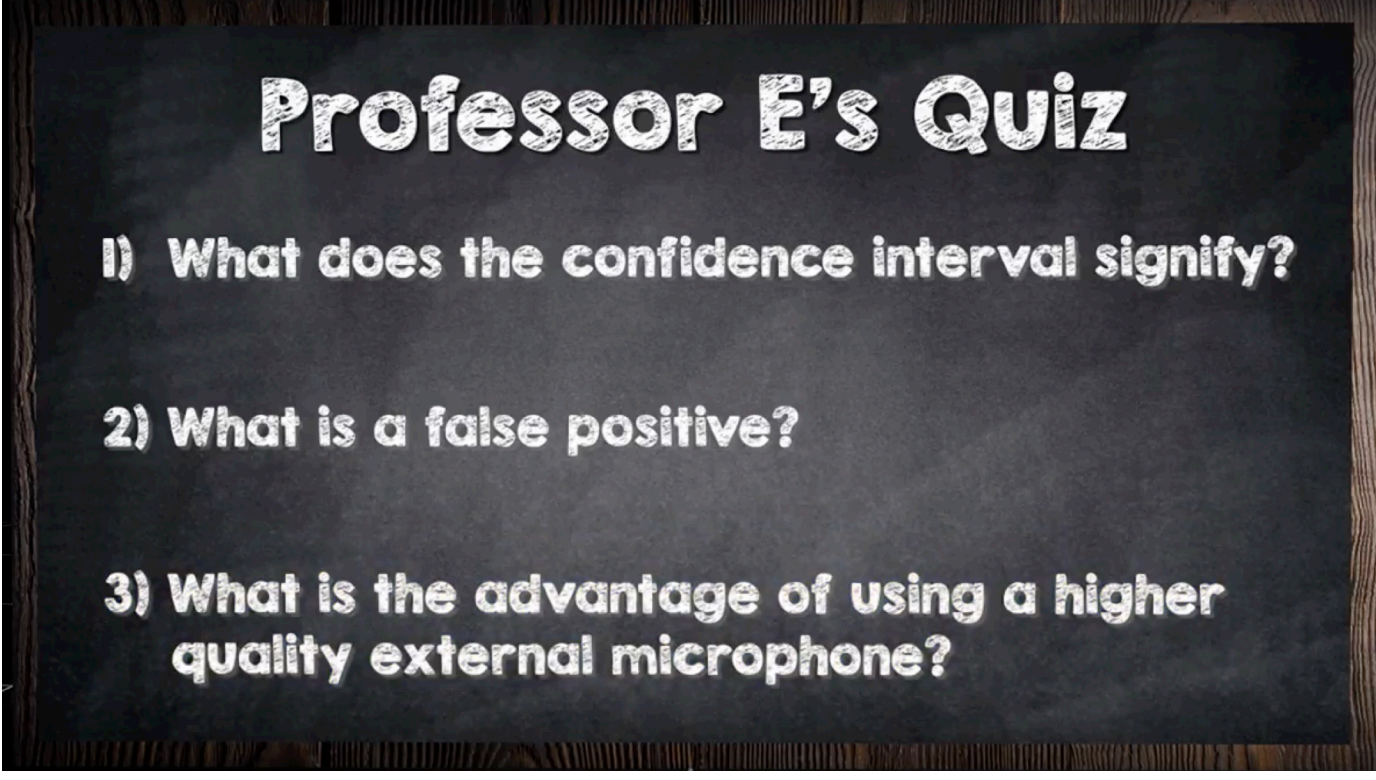

Answer 1:

Answer 2:

Answer 3: